# 小艺帮线上考试服务平台操作指南

(海南师范大学2021年书法学专业)

# 一、使用须知

#### 1.考前准备注意事项

(1)采用双机位考试模式,仅可使用两台手机完成考试。建议使用 iPhone6s 以上机型且 ios 系统 10.0 以上,或 android7.0 及以上的近两年主流品牌机(例如华为、小米、oppo、vivo 等千元以上机 型),否则可能导致小艺帮 APP 及小艺帮助手 APP 无法下载或样式错乱,责任自负。

(2)考试通过小艺帮 APP 及小艺帮助手 APP 进行。安装小艺帮 APP 的手机为主机,安装小艺帮助 手 APP 的手机为辅机, 两个软件不能同时安装在同一台手机上, 考试前请确保小艺帮 APP 及小艺帮助 手 APP 为最新版本。

(3)为保证考试过程不受干扰,建议考生准备拍摄背景单一、安静无杂音的场所,注意避免或减 小风声、手机铃声等杂音,保证光线充足,确保拍摄视频画面清晰。

(4)为保证拍摄画面稳定,建议考生使用手机支架、稳定器等辅助设备,注意辅助设备不要遮挡 手机话筒,避免影响音频录制效果。

(5)务必保持手机电量充足,确保在考试过程中不会出现因手机电量过低自动关机、录制内容丢 失。对考试时间比较长的专业,必须准备好电源以便随时使用。

(6)务必确保考试时手机存储空间充足,至少有 10G 的剩余存储空间。确保在拍摄过程中不会因 为手机存储空间不足导致录制中断、录制内容丢失。

(7) 务必检查网络信号, 建议是稳定的 wifi 或者 4G 网络, 确保考试全程网络环境正常, 避免出 现断网情况导致视频提交失败。

(8)务必禁止通话功能,退出、关闭除小艺帮 APP、小艺帮助手 APP 之外的其他应用程序,例如 微信、QQ、录屏、音乐、视频、在线课堂等。手机不得使用夜间模式和静音模式。

(9)在正式考试前请务必进行模拟考试,熟悉小艺帮 APP、小艺帮助手 APP 的操作流程和考试流 程,以免影响正式考试。模拟考试时,按照机位摆放图例要求,多次测试正式考试时双机位摆设位置, 确定最佳拍摄点及拍摄角度,高效利用考试时间。(因考前练习及模拟考试数据占用手机内存空间, 注意在正式考试开始之前清理数据)

(10)请务必使用手机系统自带的中文简体标准字体,选择字体大小为标准模式。

#### 2.考试中注意事项

(1) 进入模拟考试/正式考试的双机位考试时,须用辅机扫描考试页面最下方的二维码,开启辅 机位录制。该二维码仅限考生本人使用。视频录制要求主机位和辅助机位的两部手机一镜到底不间断 录制,录制全程不允许静音,画面中仅允许出现考生本人,不得随意切换拍摄角度,不得有暗示性的 言语或行为,视频作品中不得出现任何可能影响评判公正的信息或标识,如含考生信息的提示性文字、 图案、声音、背景、着装等。不得采取任何视频编辑手段处理画面,必须保持作品完整真实。

(2)考试时,考生不得进行录屏、截屏、投屏、锁屏、接通来电、退出小艺帮 APP 或小艺帮助手 APP、点击进入其他应用程序等会中断小艺帮 APP 或小艺帮助手 APP 运行的操作,以上操作均会导致 考试终止。考试时不要使用其他手机登录正在考试的小艺帮 APP 账号,否则可能会导致考试失败。

#### 3.考试结束后注意事项

(1)主机位考试视频提交后,才可提交辅机位视频,考生须关注考试录制视频的上传进度,成功

上传前不得关闭程序。如遇网络不稳定等导致上传中断,建议切换网络,根据提示继续上传,直至视 频上传成功。

(2)全部视频上传成功前,一定不要清理手机内存、垃圾数据等,考试时间结束后 48 小时内一定 不要卸载小艺帮 APP 及小艺帮助手 APP。考试结束提交视频时请务必使用原考试手机操作,更换手机 会导致考试视频丢失。

# 二、小艺帮 APP 考生操作指南

# 1.下载注册及登录

### **1.1** 下载安装

扫描下方二维码即可下载安装,或到小艺帮 官方网站扫描二维码下载,考生不要通过其他渠道下 载。网址: <https://www.xiaoyibang.com/>

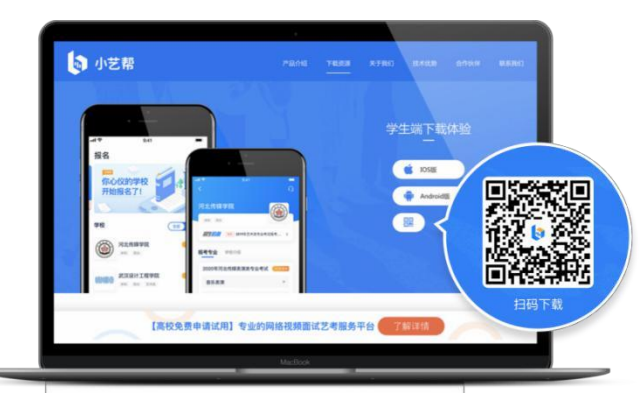

安装时,请授权允许小艺帮使用摄像头、麦克风、扬声器、存储空间、网络等所有权限,以保证 可以正常考试。

## **1.2** 注册

打开APP点击【注册】,输入手机号,点击发送验证码后填写,设置密码并牢记,点击注册。

#### **1.3** 登录

进入登录页,使用手机号、考生本人身份证号和密码即可登录。身份证号登录需完成2.1章节所示 "身份认证"。

# 2.身份认证及填写考生信息

首次登录,需要认证考生的报考信息,才可以报名参加考试。注意屏幕下方小蓝条,认证免费, 认证后不可更改信息。

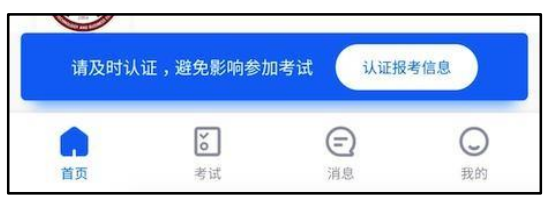

## **2.1** 身份认证

请认证考生身份证照片,按提示上传身份证人像面和国徽面,点击下一步,也可点击右上方手动 上传身份证信息,填写身份证上的信息进行识别。

如遇到身份证已被验证,可点击"去申诉",请耐心等待人工审核结果。请务必于考试前完成身 份认证,否则无法正常参加考试。

#### **2.2** 填写考生信息

1.提前准备考生本人一寸免冠证件照电子版。

2. 选择身份为"高考生", 按照指引如实填写学籍信息, 即可完成认证。请务必根据实际情况 填写。

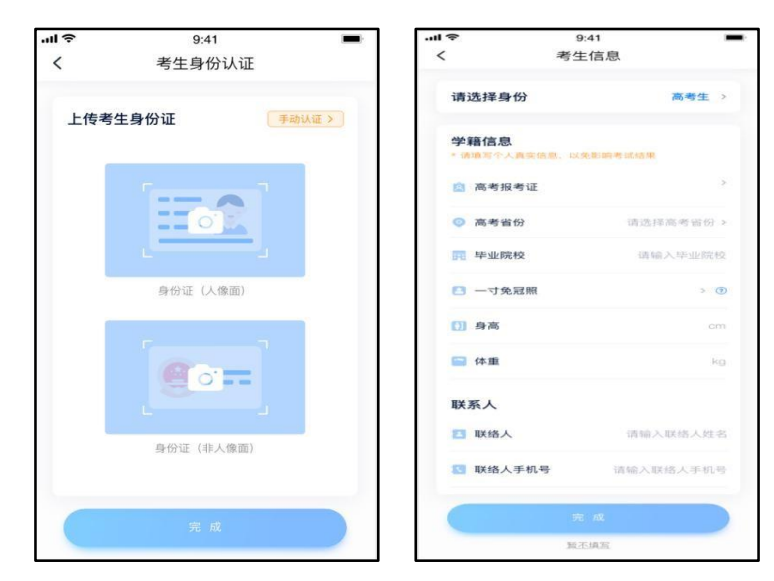

# 3.考试报名

1.在"小艺帮"APP首页右上角放大镜处搜索【海南师范大学】后,点击需要参加的考试类别, 进入查看考试详情,确认是否满足要求,确认无误后进入报名缴费。

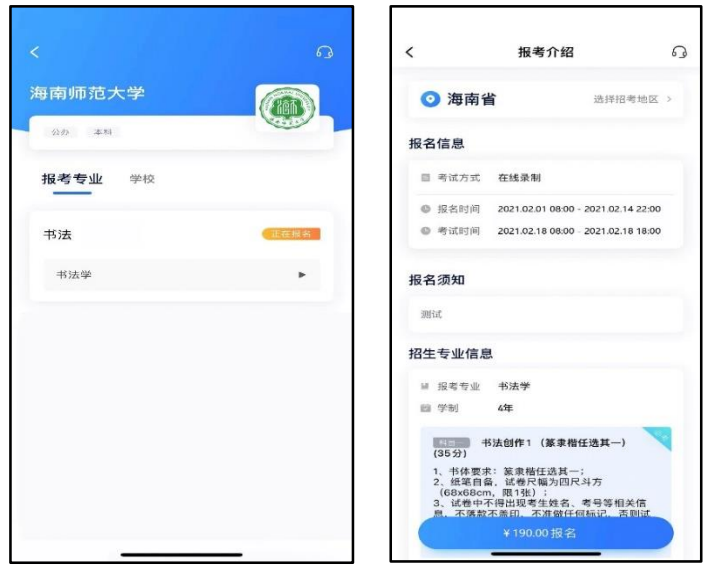

2.报名缴费支持微信或支付宝,支付页面会再次确认报考信息。支付完成后页面会显示报名成功,

并在"小艺帮"APP的考试页面可以查询到已经报名成功的考试。

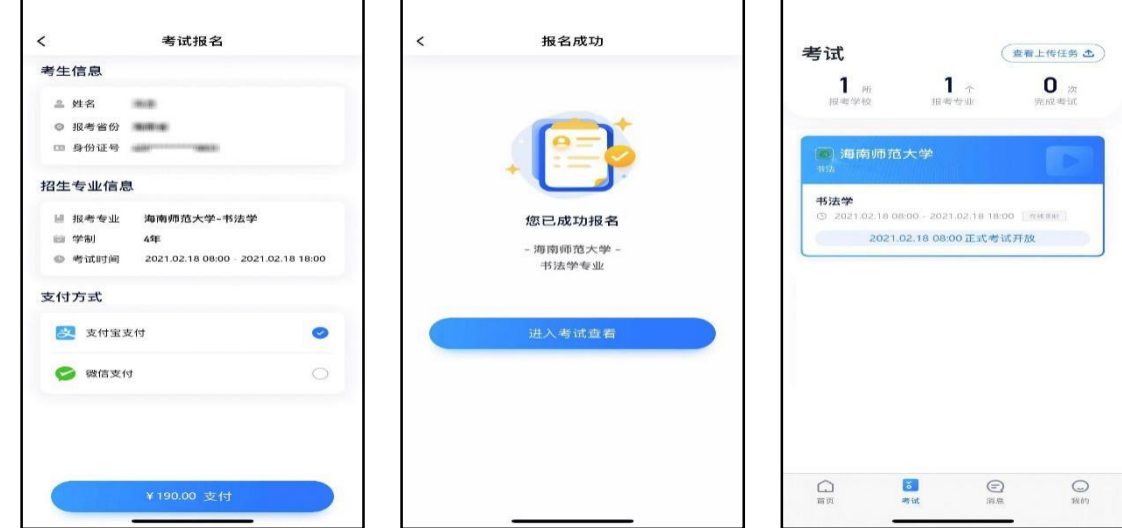

## 4.考前准备

#### **4.1** 人脸验证

请选择【考试】页面,点击页面上方红色条处,按提示进行人脸验证。请不要化妆、戴美瞳等,验 证时调整好光线,不要出现高曝光的情况,保证人脸清晰,避免人脸验证失败。若多次人脸验证失败 可以申请"人工审核",请耐心等待人工审核结果。若人脸验证不通过,无法正常参加考试。

## **4.2** 考前任务

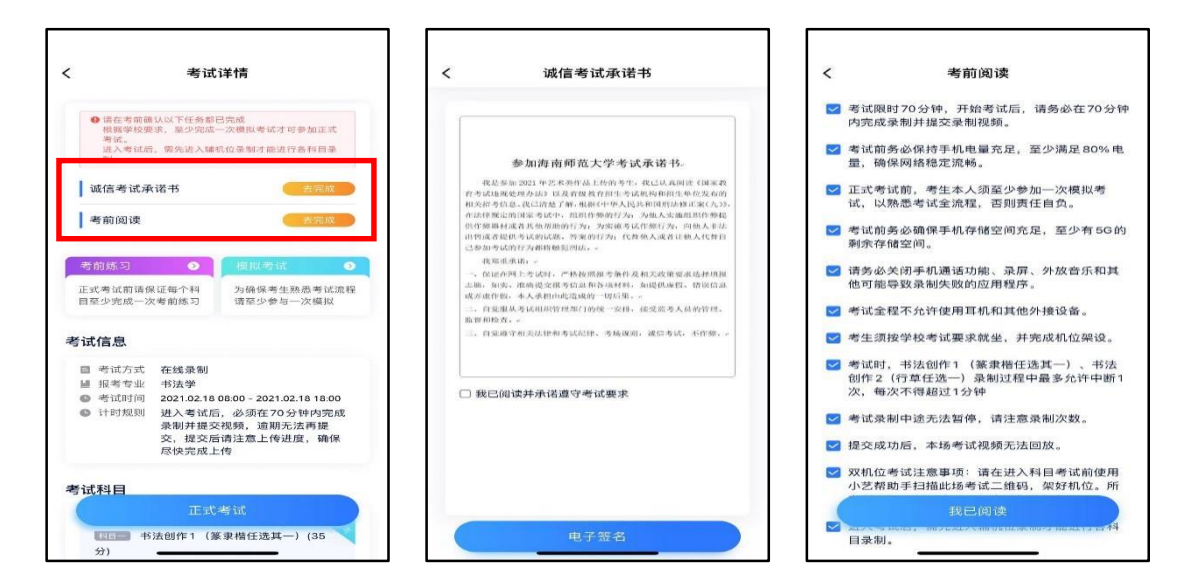

点击屏幕下方【考试】,选择相应考试,完成"诚信考试承诺书"及"考前阅读"。请务必于模 拟考试前完成,否则无法正常参加考试。

## **4.3** 考前练习

参加正式考试前务必要充分参加考前练习,考前练习仅供考生熟悉考试系统双机位摆放、考试录 像等相关功能,以提前熟悉操作流程和考试流程。在考试详情页点击考前练习,允许访问麦克风及摄 像头,请仔细阅读考试相关要求,根据要求进行练习录制,考前练习不限时间不限次数,也不需要提

## **4.4** 模拟考试

考前必须至少完成一次模拟考试,以熟悉正式考试流程。模拟考试有严格的考试时间限制,且需 要双机位才可以进行,模拟考试视频可提交,但是模拟考试视频不作为评分依据,请在规定的时间内 进入并完成模拟考试。模拟考生仅可考生本人参加,请注意不要化妆、不佩戴美瞳等,避免人脸验证 失败。

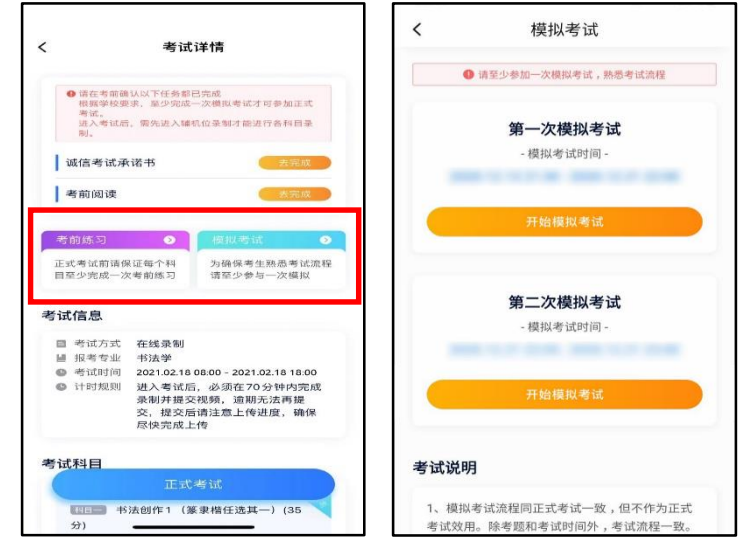

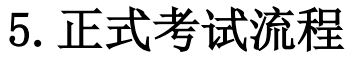

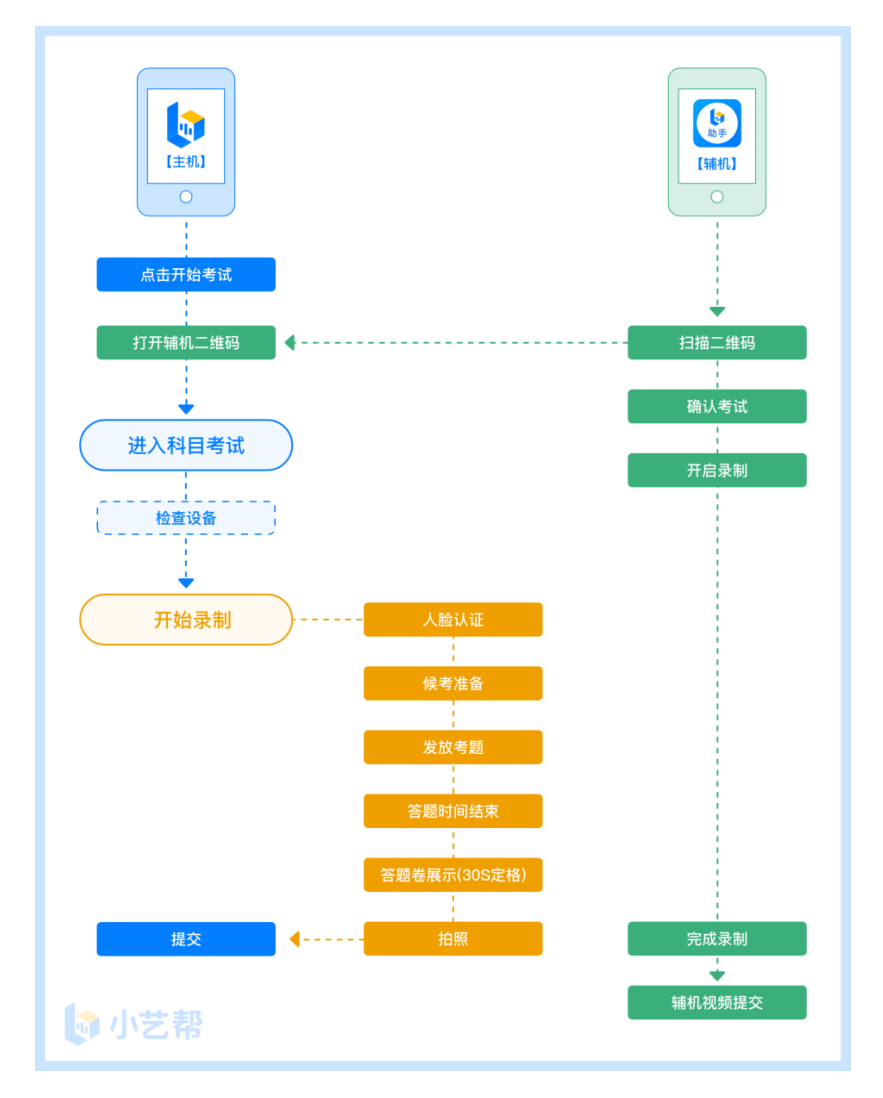

## **5.1** 进入考试

2021年2月18日8:00开始,选择相应考试,点击"正式考试",进入正式考试页面,考生须在开 考前,完成考前任务、并架好正确的双机位。

### **5.2** 架设双机位

请点击科目介绍页面下方的"小艺帮助手二维码",完成辅机位架设。具体操作步骤请阅读"小 艺帮助手APP考生操作指南"。

黑 [正式考试]查看小艺帮助手二维码

建议考生于考试前确定双机位架设方式及位置,以免浪费正式考试的准备时间。双机位摆放示意 图如下。

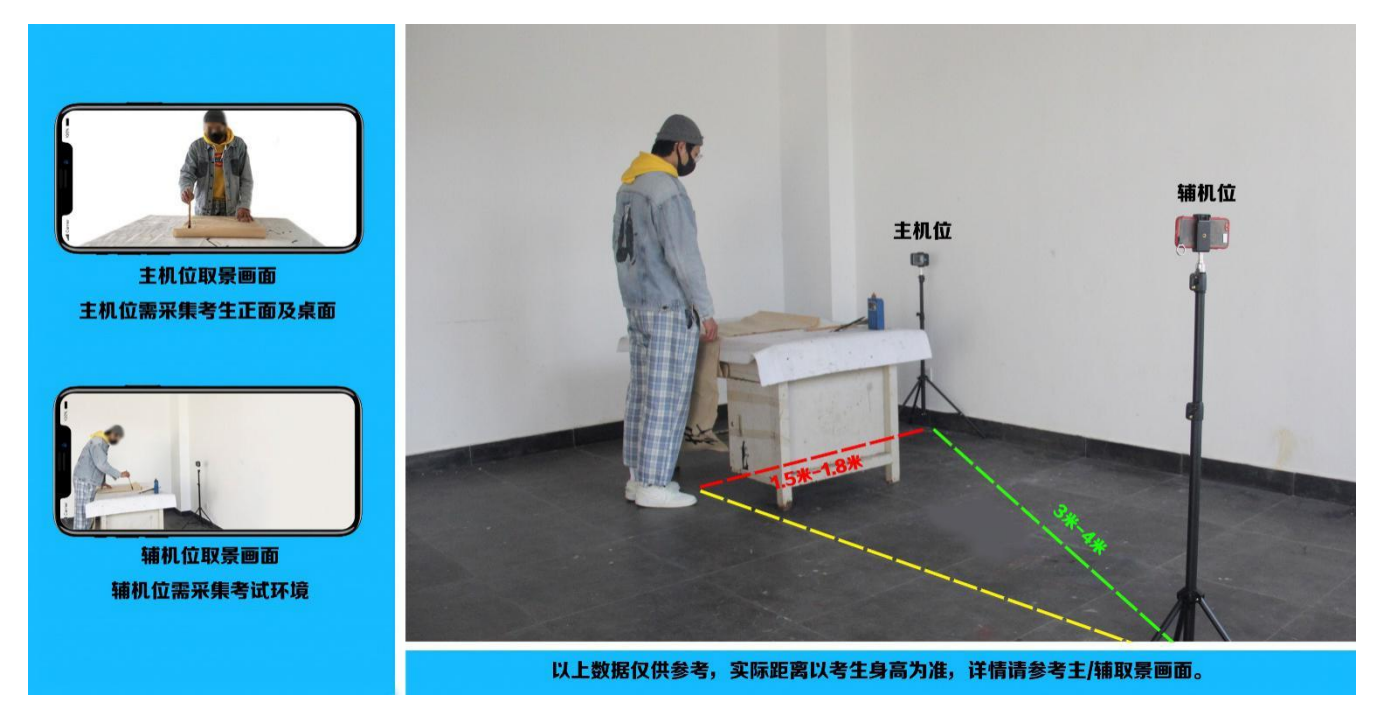

书法学专业考试是笔试,要求全程录制考生的书写过程,主机位视角范围覆盖考生上半身和试 卷全部,辅机位视角覆盖考生全身及考场全景。考试过程中考生不得离开拍摄范围,考试空间内不 得出现除考生外的其他人员。

#### **5.3** 正式考试

1. 请详细阅读每个考试科目的"考试内容"、"拍摄要求"、"注意事项"、"拍摄时间"等 信息,严格按要求完成。

2. 考生须在2021年2月18日8:00-16:30进入考试, "开始录制", 小艺帮APP自动检测电量、内 存及设备状态,符合要求方可进入准备考试,否则无法进行下一步操作。书法学专业正式考试每个科 目录制机会只有一次。若因不可抗力因素导致考试中断,须于2分钟内返回考试界面继续考试,中断 超过2次或指定时长(每次2分钟)导致的考试失败,后果自负。

3. 请根据提示调整好手机屏幕方向和摄像头,选择适当角度,不要出现高曝光的情况,保证人

脸清晰。考前准备时间为1分钟,准备结束后,根据语音提示进行人脸验证。如连续3次人脸比对失败, 需要按系统提示重新完成人脸验证。考前准备界面如下:

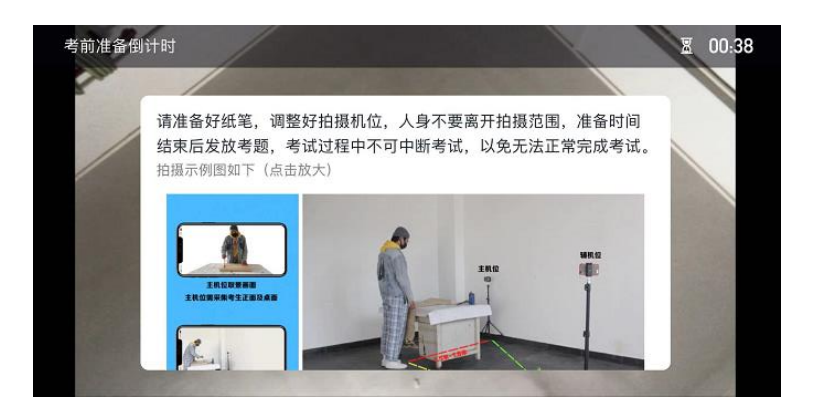

#### 4.考试作答

(1) 2021 年 2 月 18 日 8:00 起随机发放考题,考生开始作答。开始考试后,考试题目会显示在 屏幕上(点击图片可全屏显示考题,也可收起考题),每道题目的答题时间将显示在手机屏幕上方, 者生请注意把握作答时间。考生提前完成答题可提前结束录制。

(2) 视频录制结束后, 需按照语音指示在 30 秒内手持作品在镜头前展示。

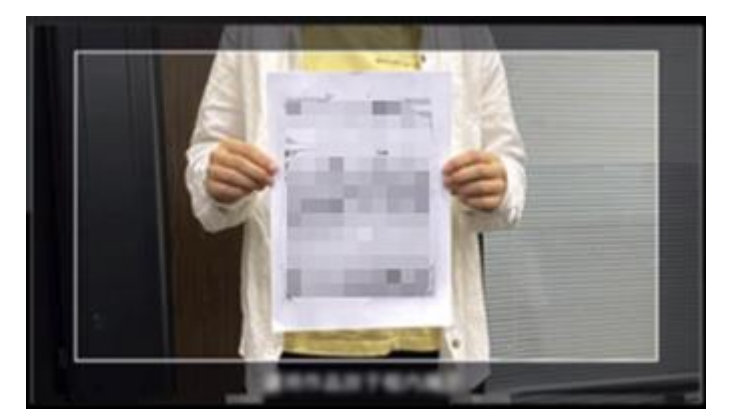

(3)展示结束后, 务必在拍照截止时间 3 分钟内按要求完成作品拍照, 并点击"提交作品"上 传,3 分钟内未完成拍照并提交则考试失败。务必保证作品照片的平整、清晰可辨、完整无缺。建议 将作品平铺在地面,从上往下拍,作品纸张的四角要全部出现在画面中。

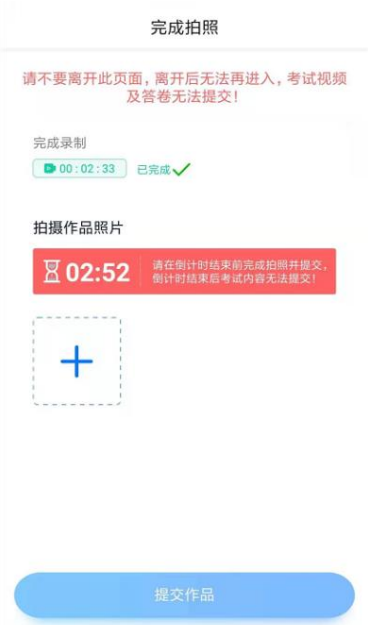

#### 5.提交视频/图片

请考生考试结束后第一时间提交视频并确保上传成功。不要错过提交时间,否则无法再次上传。 视频/图片上传时可同时进行其他科目考试,不用停留在上传页面,后台会自动上传视频/图片。提交 后,可以在"查看提交状态"里看到视频上传进度。提交成功或考试时间结束后,考试状态显示已结 束。

#### 特别注意:

(1) 进入正式考试后务必在 90 分钟内完成所有考试科目视频录制、拍照及提交。

(2)考生务必在拍照倒计时截止前提交所有科目录制的视频/图片,如未在考试时间截止前提交视 频/图片,则无法再提交。

(3)考试专业、科目视频/图片都完成提交后,需要一直关注上传进度,一定不要退出程序,如遇 网络不稳定中断上传,建议切换网络,根据提示继续上传,直至视频/图片上传成功。

(4)全部视频上传成功前,一定不要使用手机管家清理手机内存、垃圾数据,考试时间结束后 48 小时内一定不要卸载 APP。

(5)考试视频和作品图片全部提交后,请考生务必确认上传状态,不要退出小艺帮 APP。如果视 频上传失败,系统会提醒【重新上传】,请留意视频上传页或【考试】列表页底部,点击【重新提交】 即可。

## 三、小艺帮助手 APP 考生操作指南

#### 1.下载安装

扫描右方二维码即可下载安装,或到小艺帮官方网站扫描二维码下载, 考生不要通过其他渠道下载。网址:https:/[/www.xiaoyibang.com/](http://www.xiaoyibang.com/)

安装时,请授权允许使用摄像头、麦克风、扬声器、存储空间、网络等 所有权限,以保证可以正常考试。

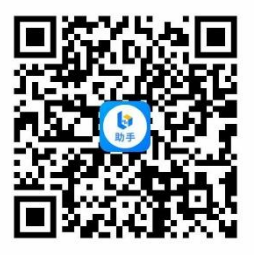

#### 2.扫码

正式考试、模拟考试时,均可使用小艺帮助手 APP 扫描主机位(小艺帮 APP)考试科目介绍页面 下方的"小艺帮助手二维码"进入辅机位录制。不开启辅机位,主机位将无法进入视频录制。

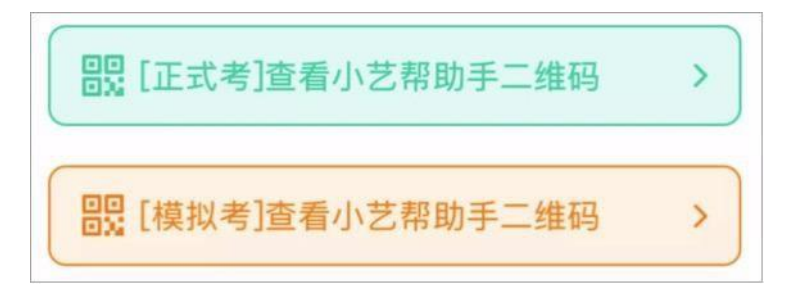

如果扫码失败,小艺帮助手 APP 会提示失败原因,请根据提示调整后再次扫码尝试,或者点击手 动输入,填写考试码和主机位考试账号。

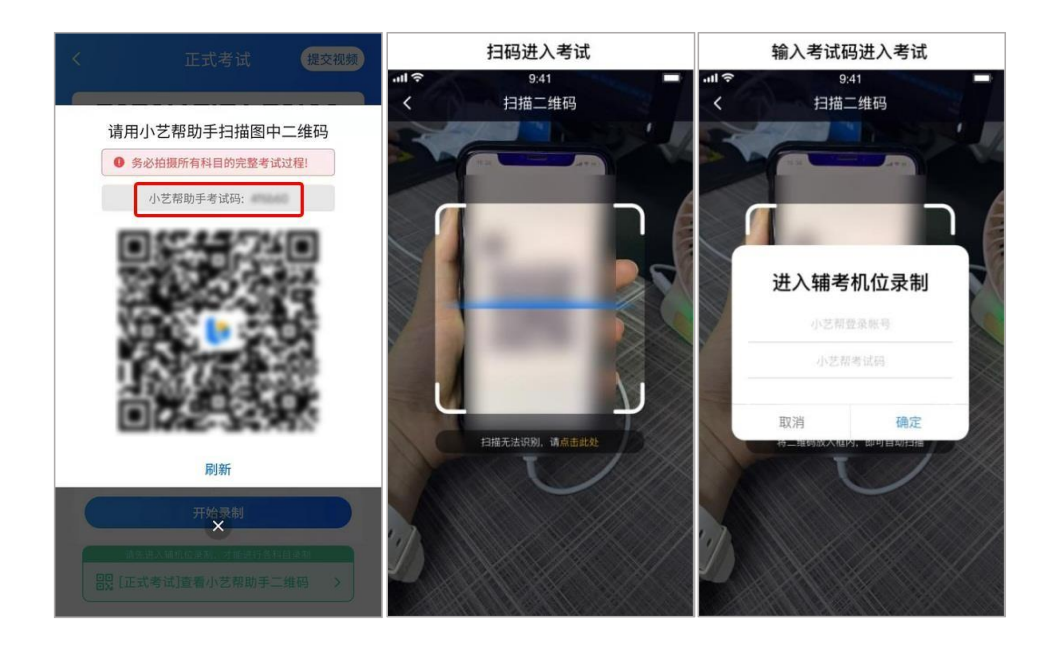

## 3.确认考试、架设辅机位

识别二维码后进入"考试详情"页面,请确认考生信息及考试信息,阅读提醒信息,勾选确认信 息,进入录制准备页面。

请按照学校的要求摆放辅助机位,并使用手机前置摄像头拍摄。

点击"开始录制"按钮进行录制,请务必在主机开始录制前开启辅机录制,否则无法正常参加考 试。

### 4.正式考试

正式考试时的辅机位录制过程中,辅机位屏幕会实时显示已录制时长和录制结束时间。

如在正式考试过程中辅机位录制中断,主机位会提示"您的辅助机位已掉线",请尽快点击辅机 位小艺帮助手 APP 首页考试记录页面的"继续录制"按钮,或重新扫描此考试专业的二维码,即可重 新回到录制页面。请务必确保主、辅机位录制的是同一场考试,否则后果自负。

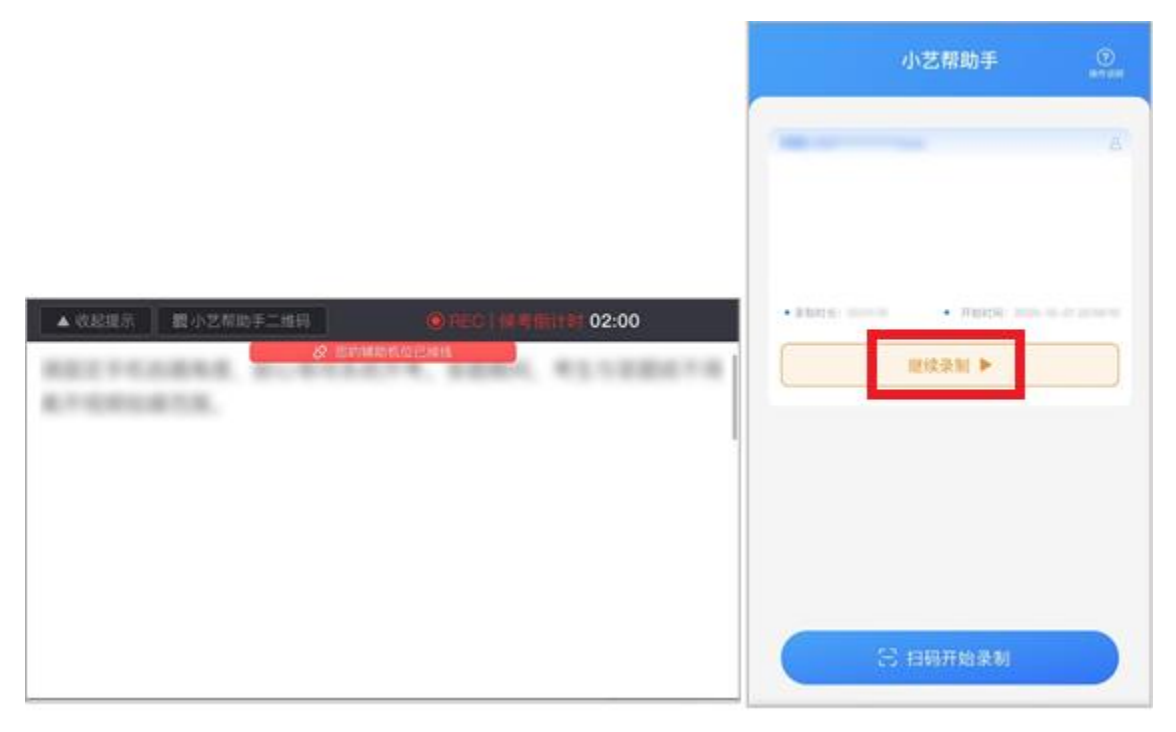

## 5.提交视频

主机位结束考试并完成提交后,辅机位方可点击"完成录制"按钮,进入提交页面。点击"提交" 按钮后即可看到上传进度,请务必关注视频上传进度,确保上传成功。录制完的视频无法回看,也不 可更改。

#### 特别注意:

(1) 全部视频上传成功前,一定不要使用手机管家清理手机内存、垃圾数据,考试时间结束后 48 小时内一定不要卸载 APP。

(2) 双机位考试时,必须提交完该专业所有科目对应的主机位视频后,辅机位视频才可以提交; 或该专业考试时间结束后,辅机位视频才可以提交。

(3) 一个专业的考试,从考试开始到结束,辅机位只能使用同一台手机,切勿更换手机。

(4) 考试视频全部提交后,请考生务必确认上传状态,不要退出小艺帮助手 APP。如果视频上传 失败,系统会提醒【有视频未提交成功!】,请点击进去进行提交,考生可以切换 Wi-Fi 和 4G 网络 进行尝试。

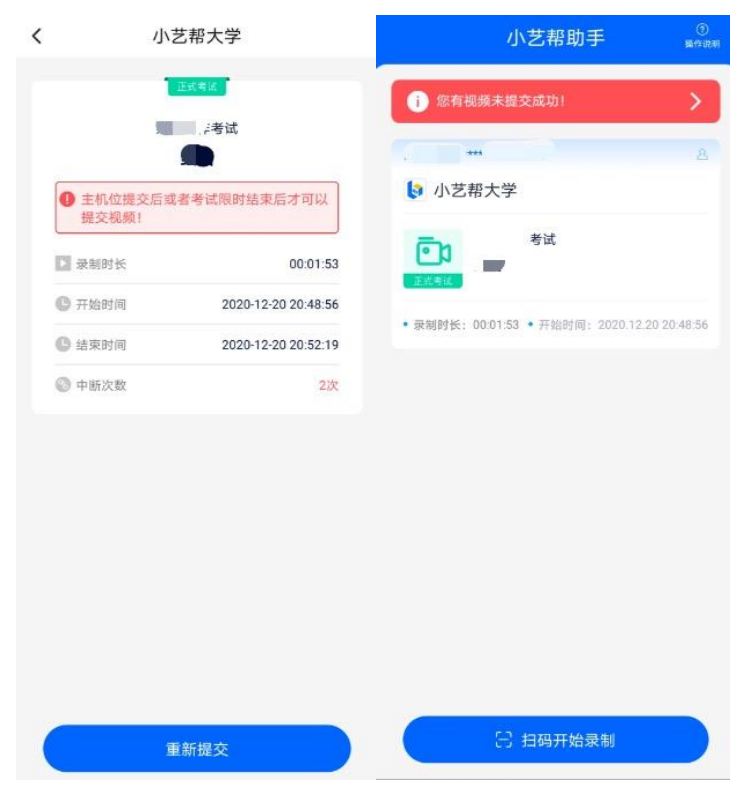